## *Guía para revisar estados de cuenta SCTR, facturas electrónicas y liquidaciones*

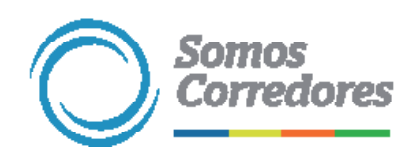

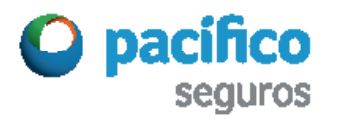

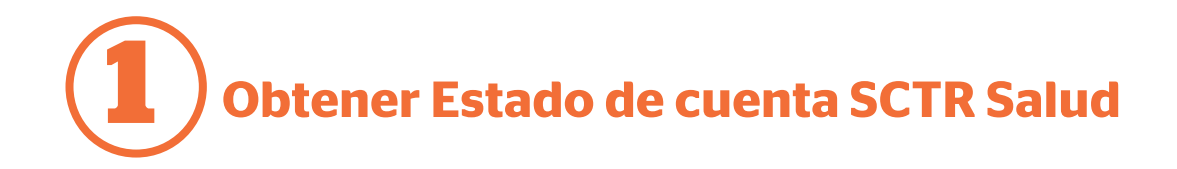

En www.pacifico.com.pe haz clic en Iniciar sesión y luego en Somos Corredores.

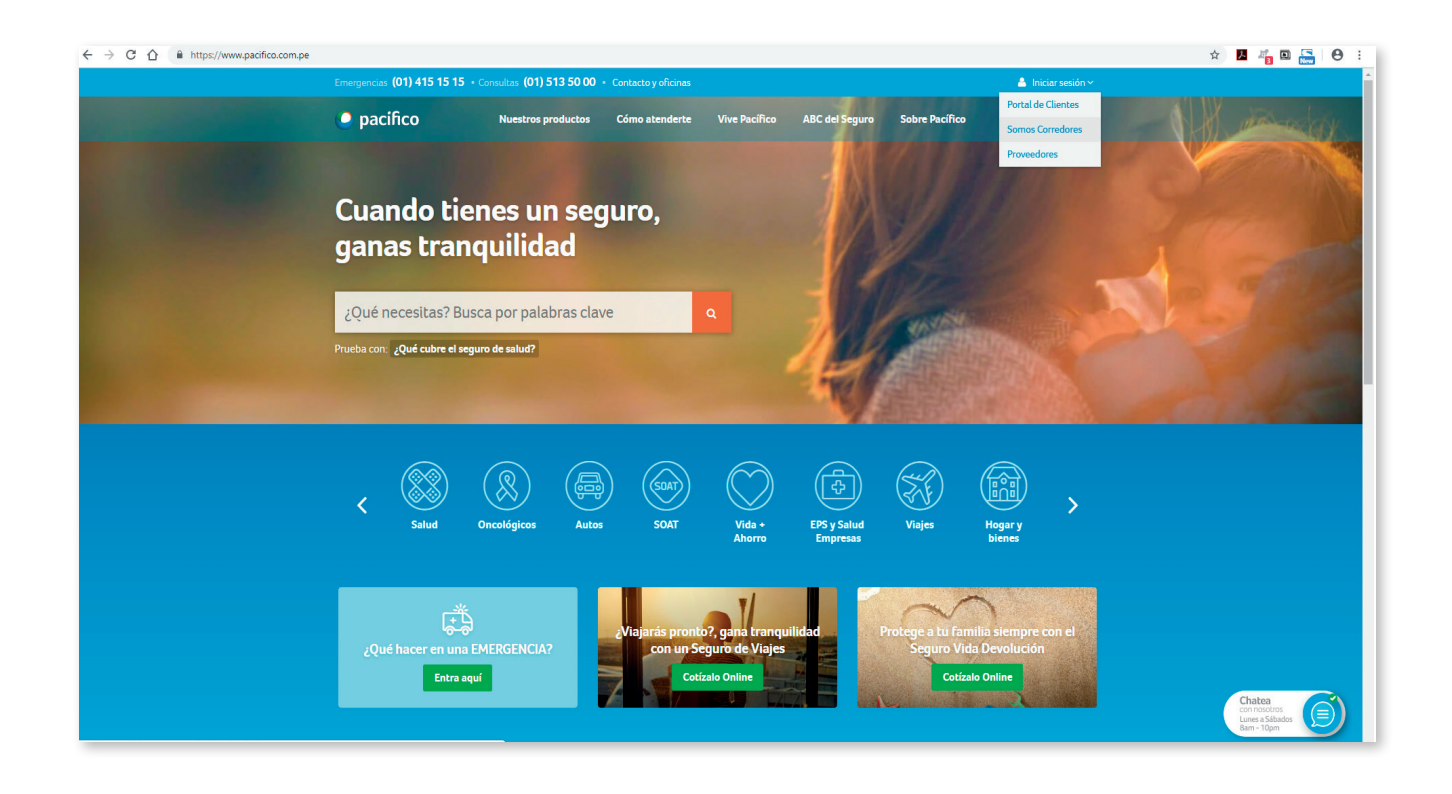

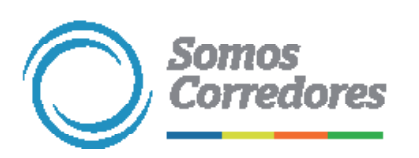

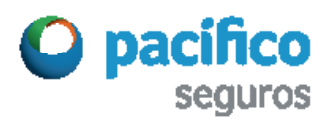

**1 Obtener Estado de cuenta SCTR Salud**

Luego, digita tu usuario y clave.

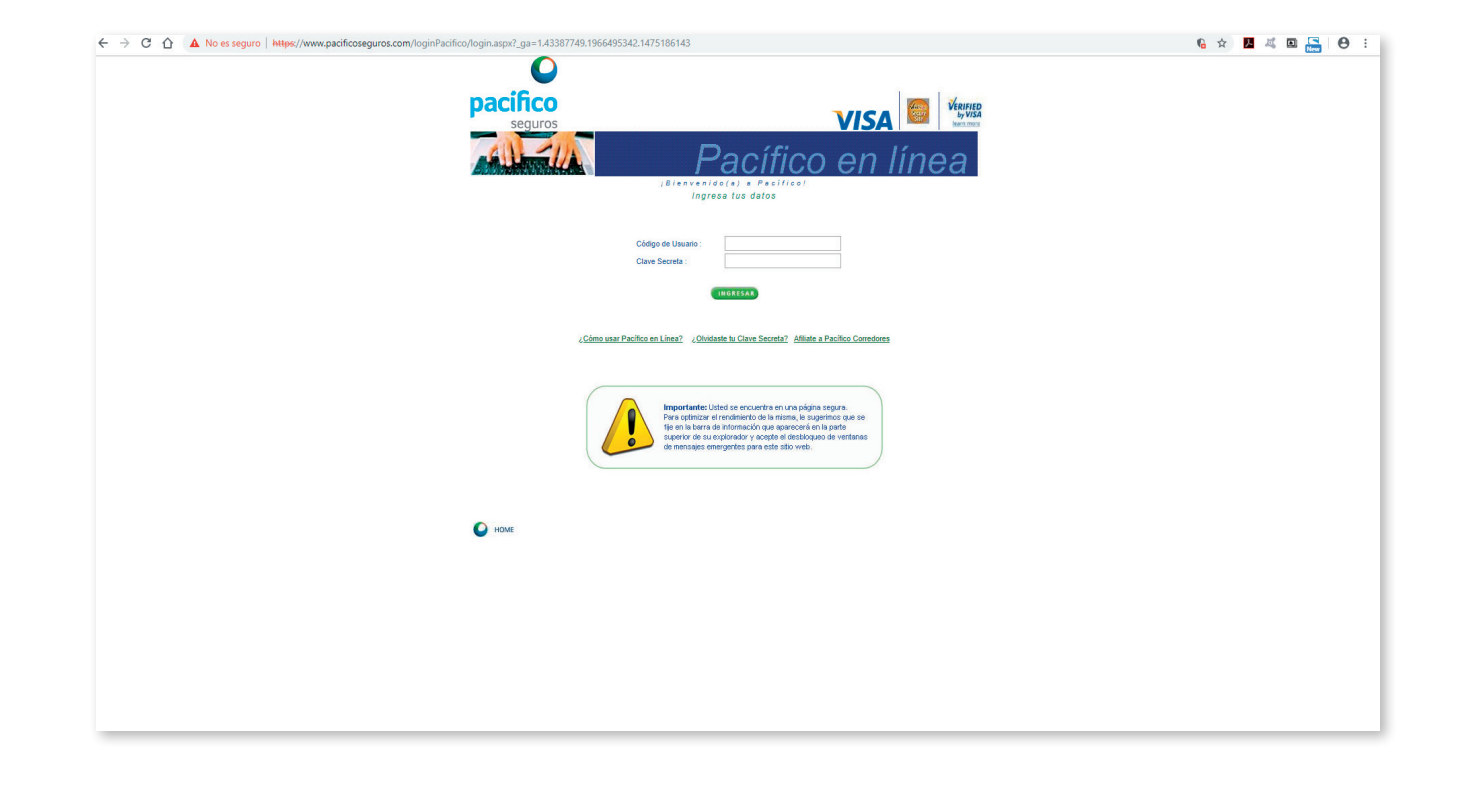

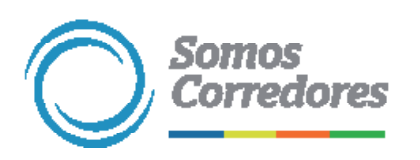

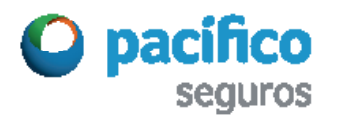

**1 Obtener Estado de cuenta SCTR Salud**

Una vez que hayas ingresado, haz clic en la opción Consultas y reportes del menú de Servicio a Clientes y Brokers.

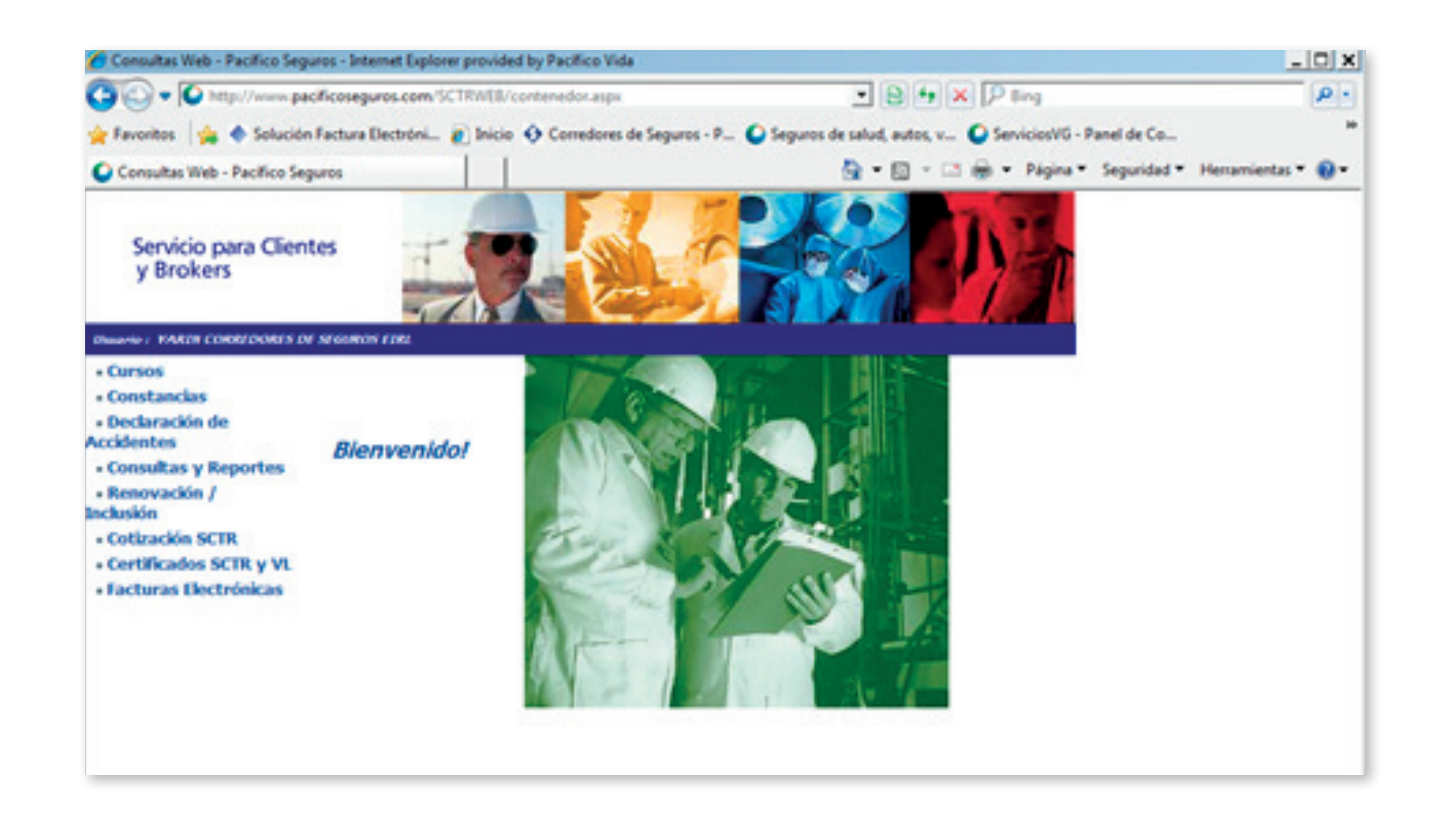

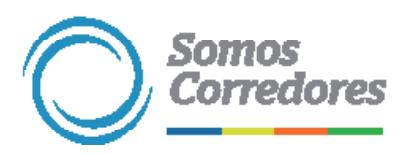

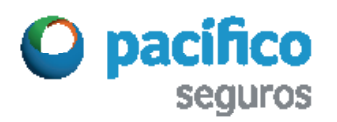

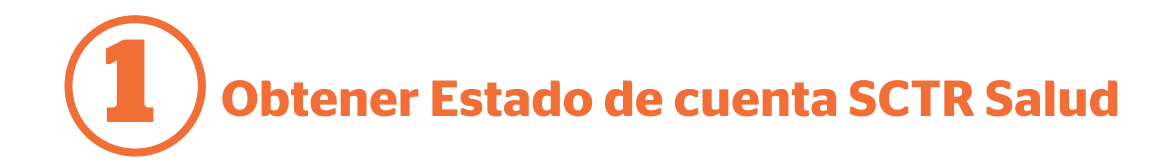

Luego, haz clic en la opción Consultas y Reportes / Consultas SCTR / Estado de cuenta SCTR Salud.

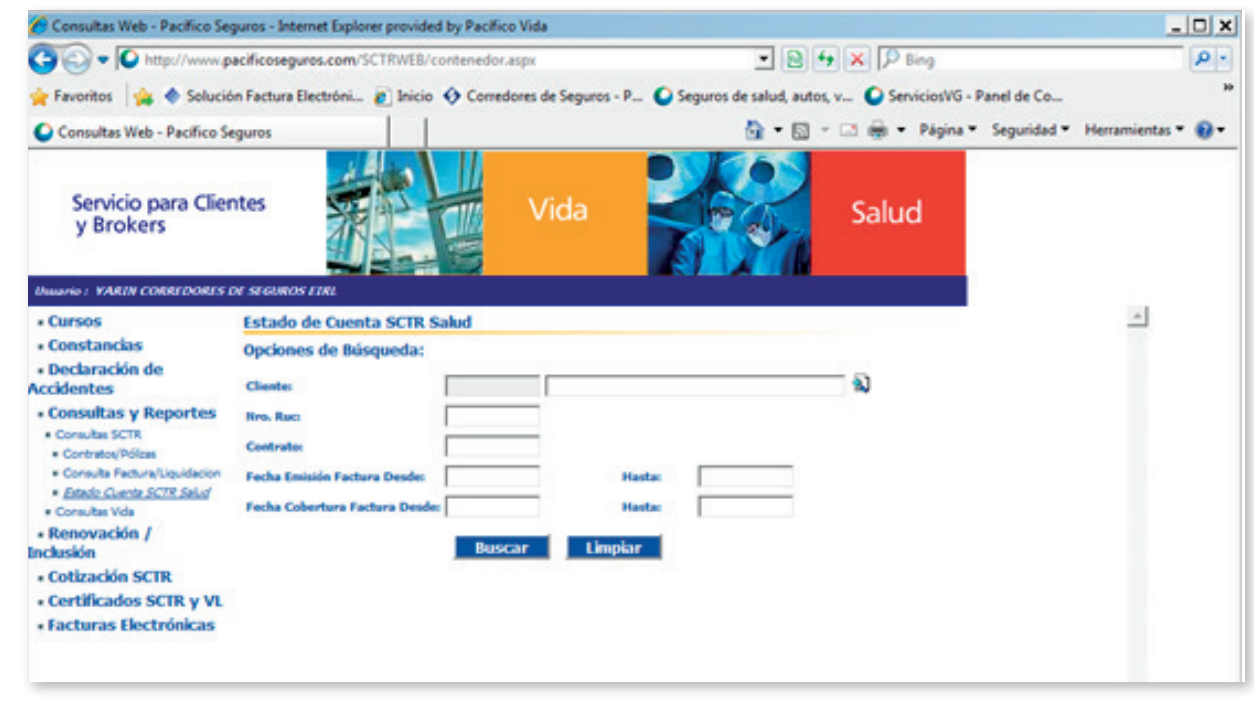

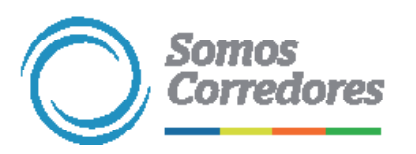

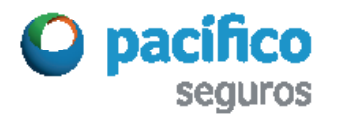

## **1 Obtener Estado de cuenta SCTR Salud**

Después escribe los datos del cliente en los recuadros respectivos y haz clic en el botón Buscar.

La información sobre la cuenta del cliente aparecerá en la parte inferior de la pantalla.

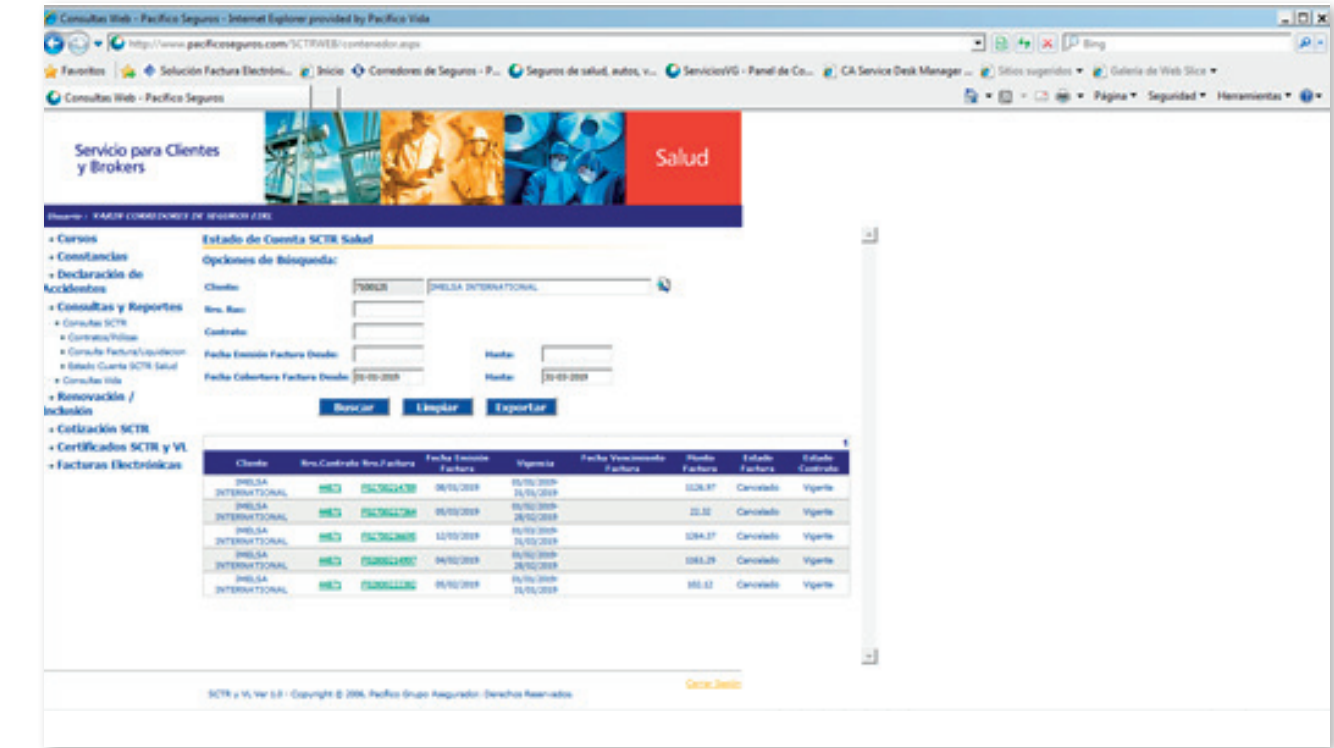

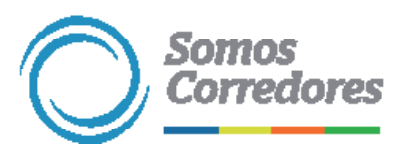

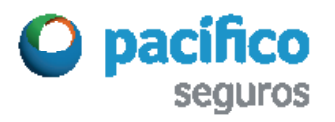

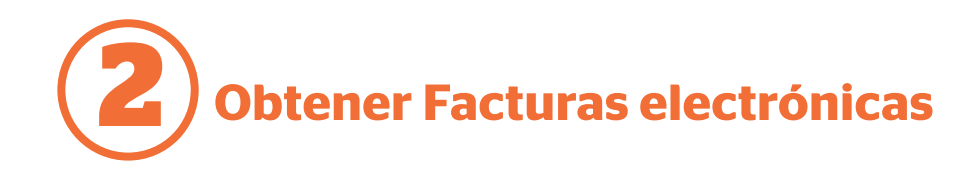

Una vez que hayas ingresado al portal SCTR, haz clic en la opción Facturas electrónicas del menú Servicio para Clientes y Brokers.

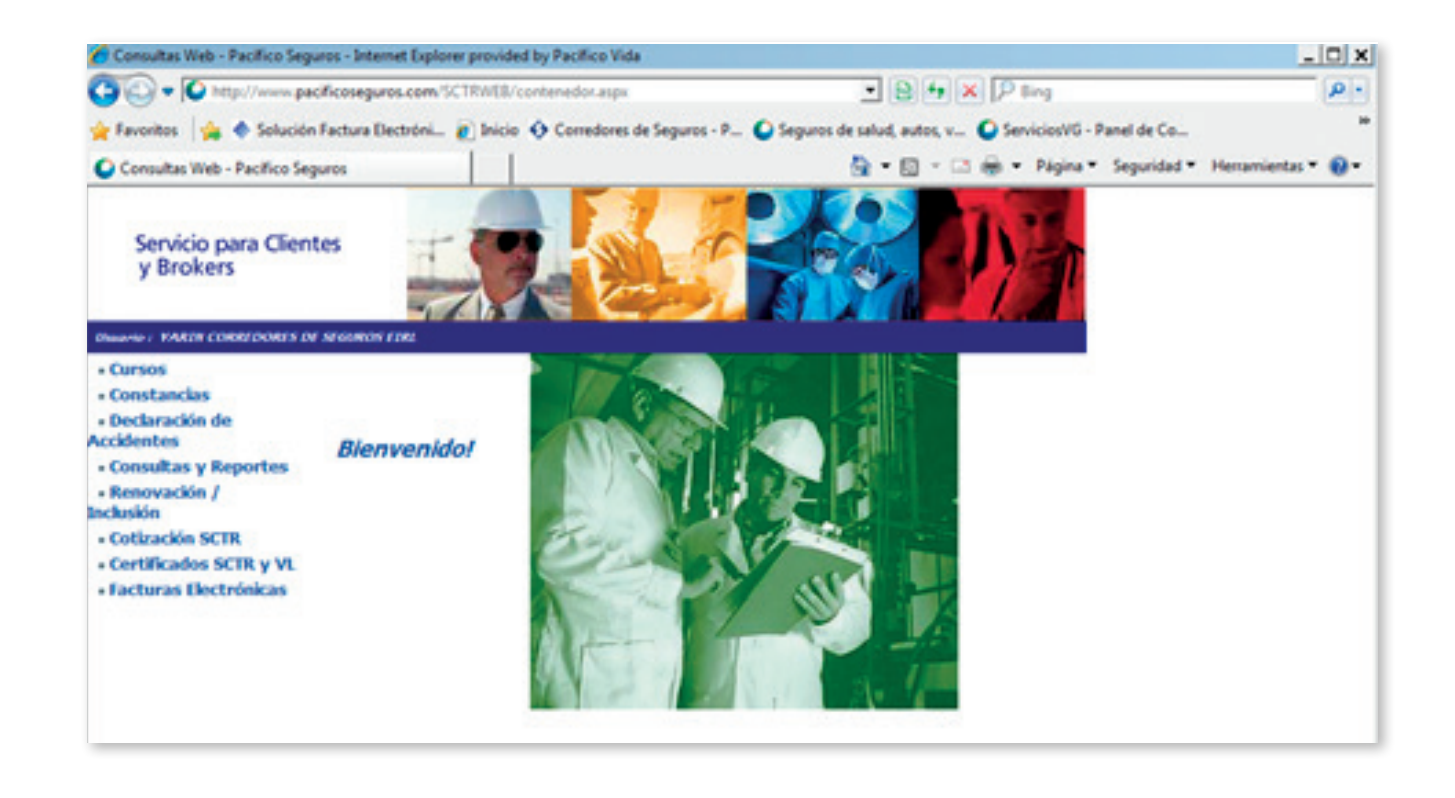

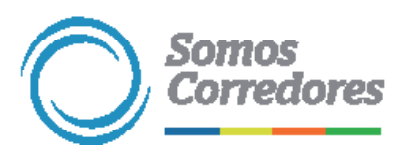

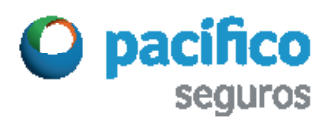

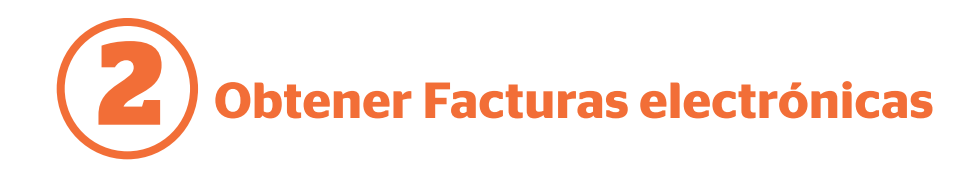

Aparecerá la factura electrónica.

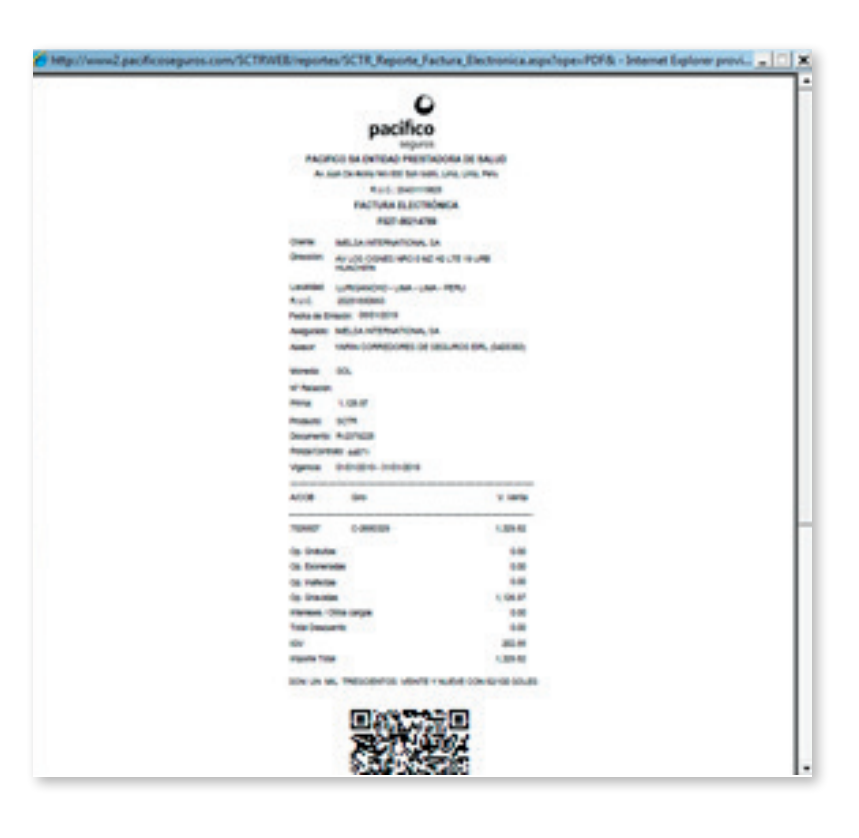

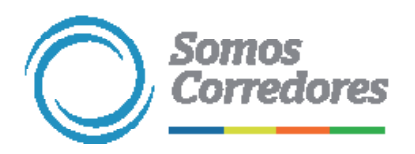

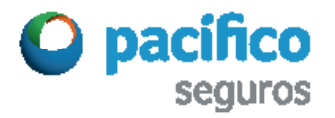

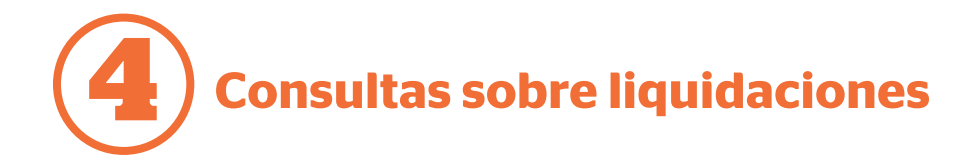

En el menú, haz clic en Consultas y Reportes / Consultas Vida / Liquidaciones.

Esta opción te permitirá obtener el reporte de liquidaciones de prima pagadas y pendientes de pago. Con dicha información podrás obtener las FFEE en PDF.

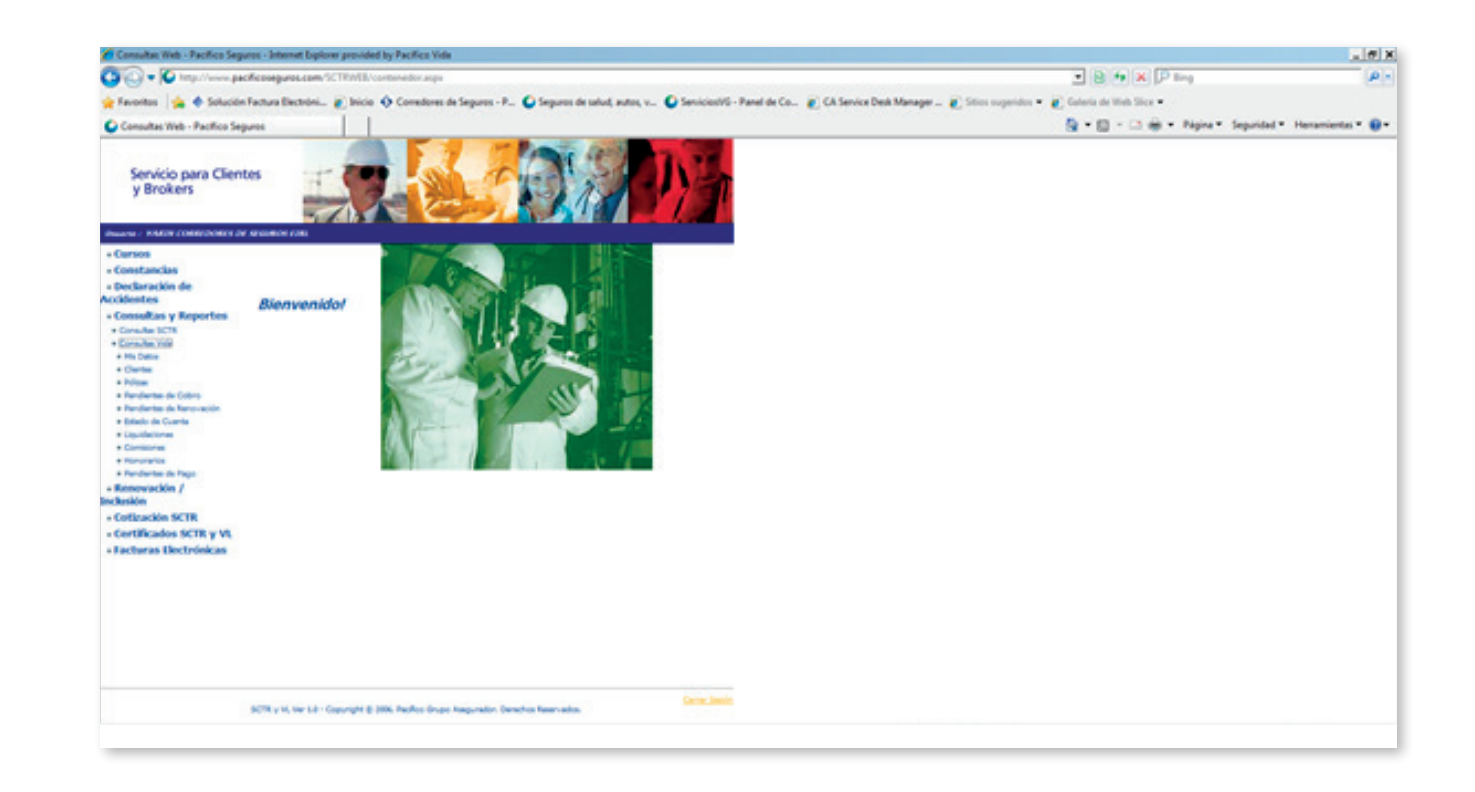

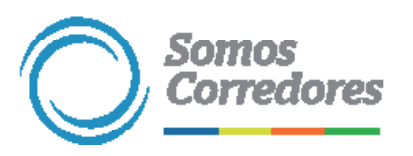

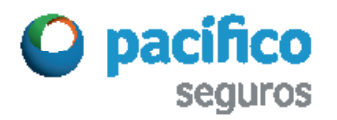

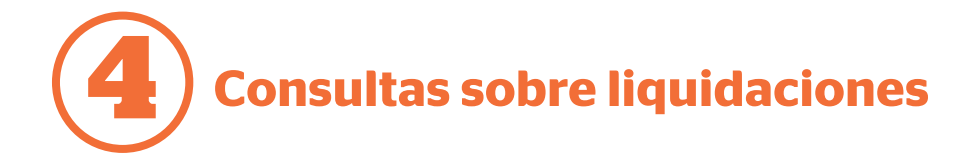

## En Consultas Vida haz clic en la opción Liquidaciones.

Coloca los datos para filtrar la búsqueda y que sea más exacta.

Recuerda que es obligatorio considerar: - Tipo de póliza - Fecha de emisión - Estado de la póliza - Estado de la liquidación (que permite elegir dos opciones)

Haz clic en el botón Buscar.

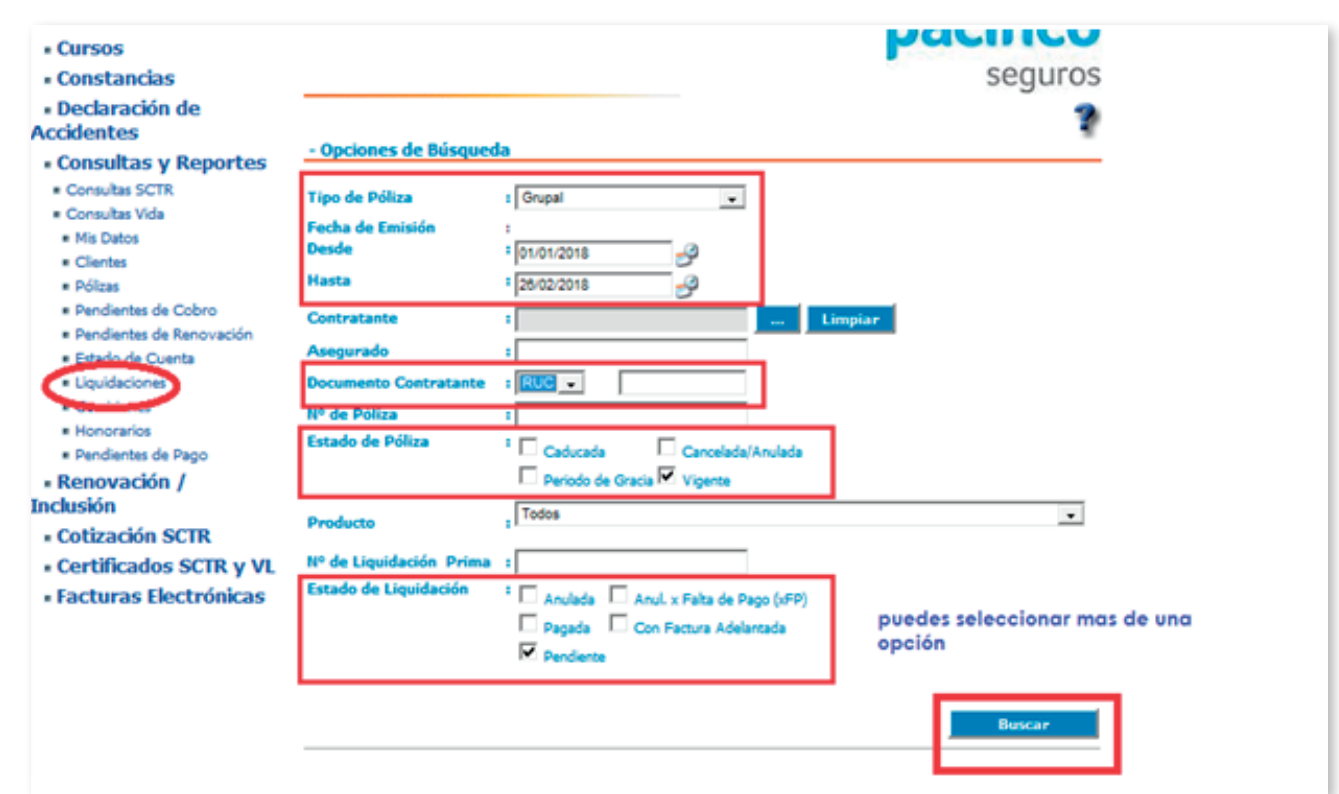

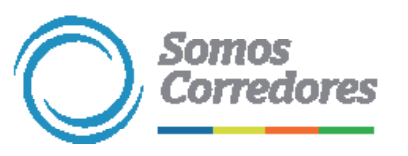

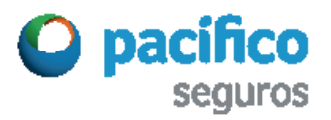

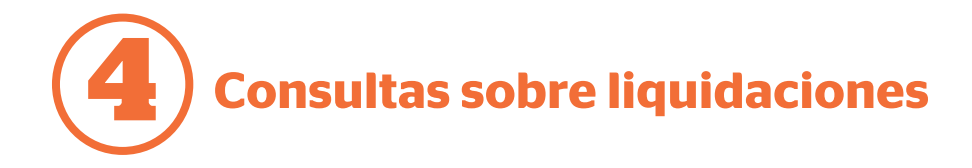

Luego, aparecerá un cuadro con la información del estado de cuenta que elegiste.

Haciendo clic en el botón Exportar puedes convertir el cuadro a Excel.

También visualizarás en color naranja los numeros de SCTR y de liquidación de prima. Haz clic en ellos para obtener esos documentos en PDF.

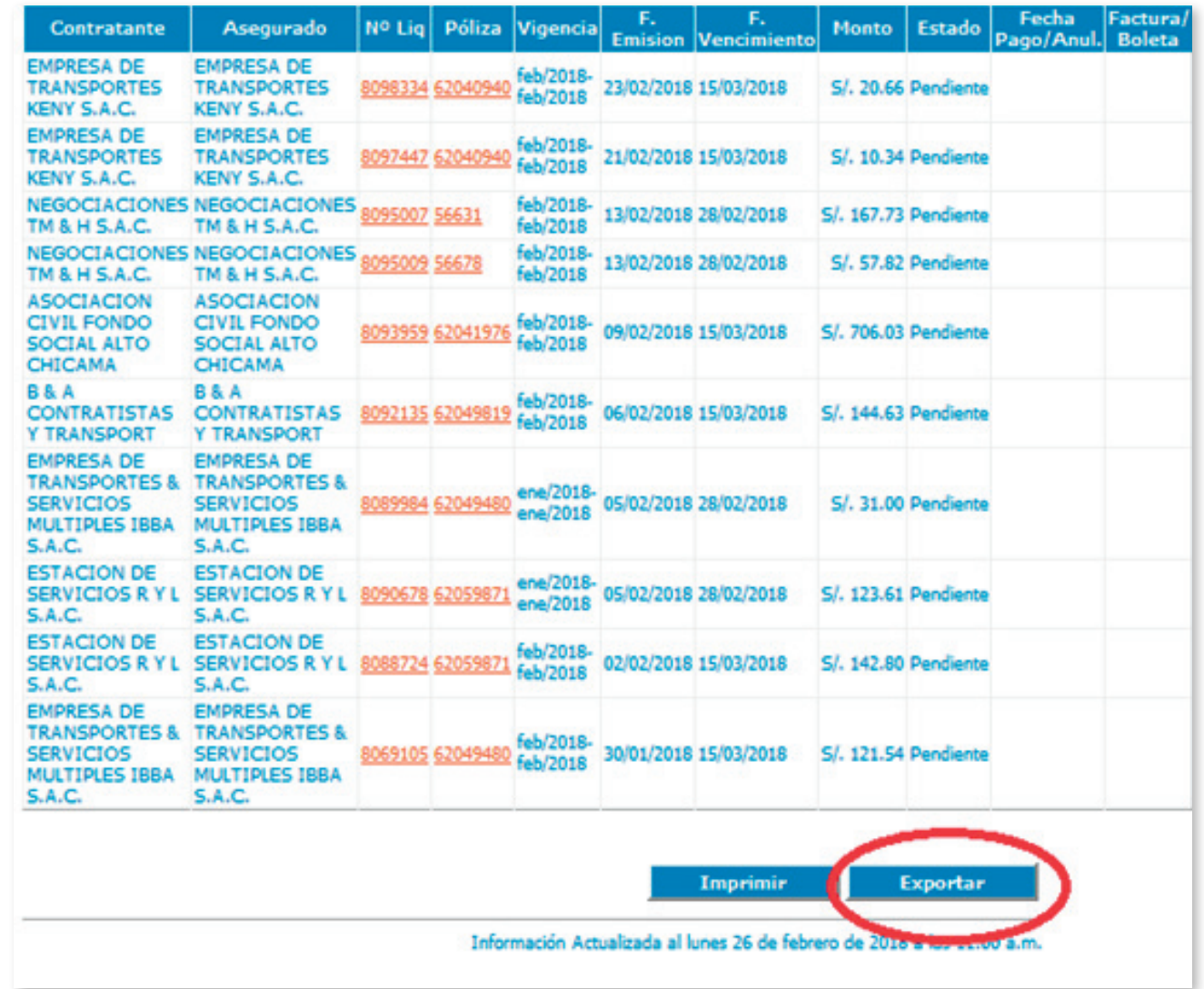

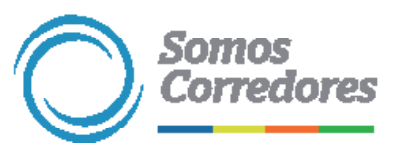

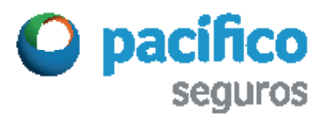

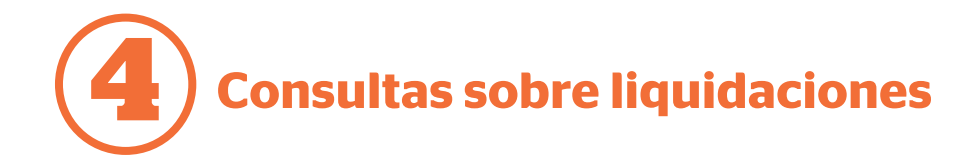

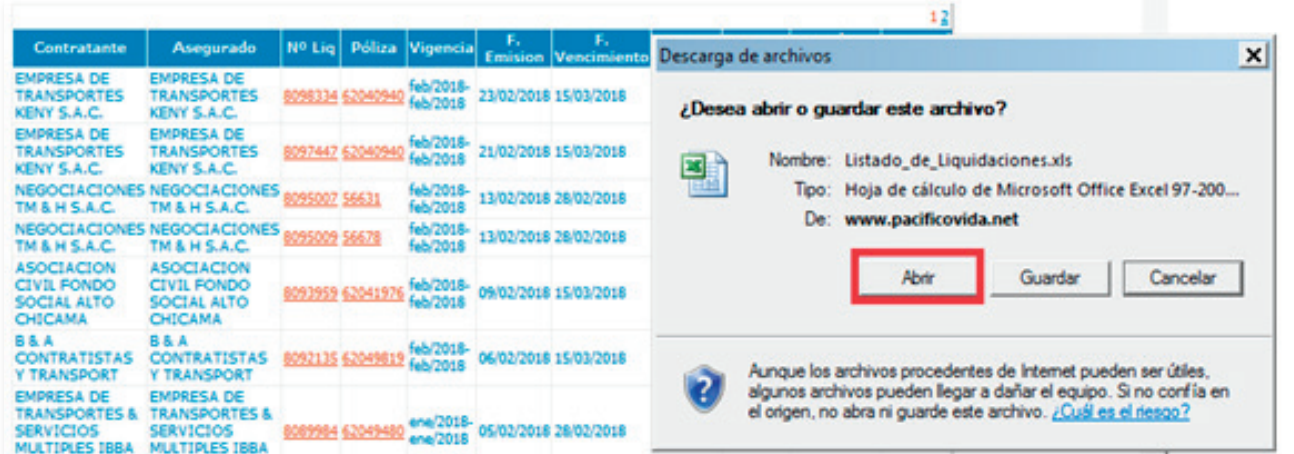

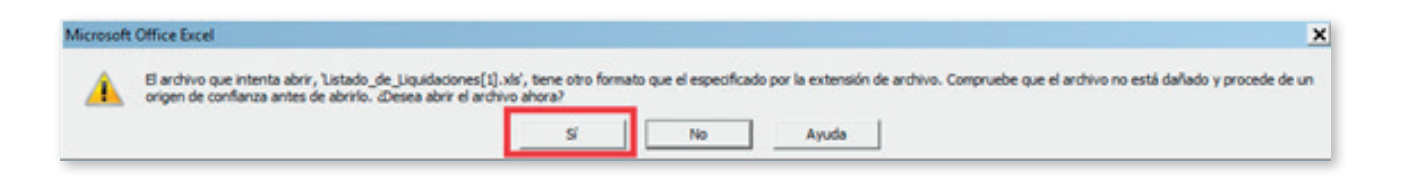

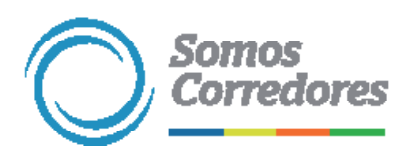

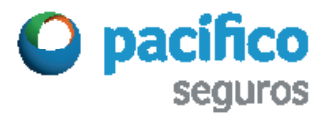

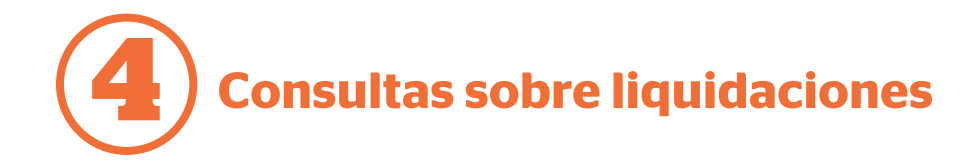

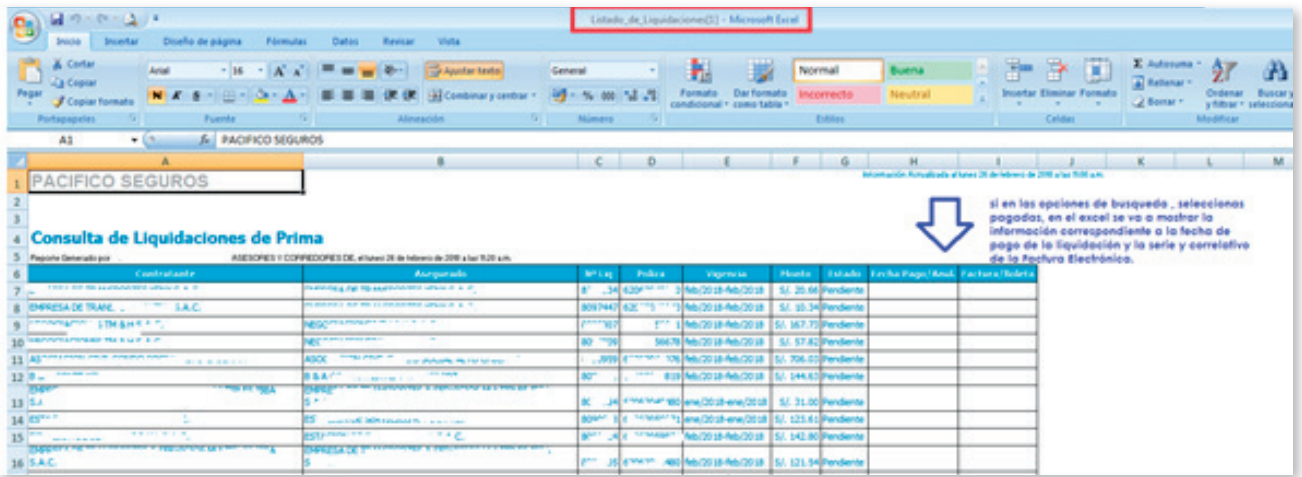

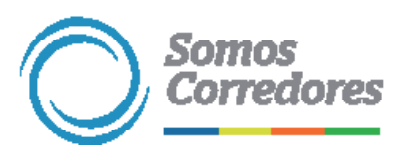

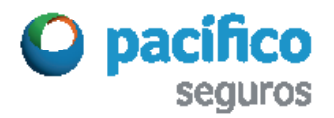

**Con los datos obtenidos puedes descargar la factura electrónica de la web 5**

Ingresa a www.pacifico.com.pe, en el menú superior despliega la pestaña Sobre Pacífico.

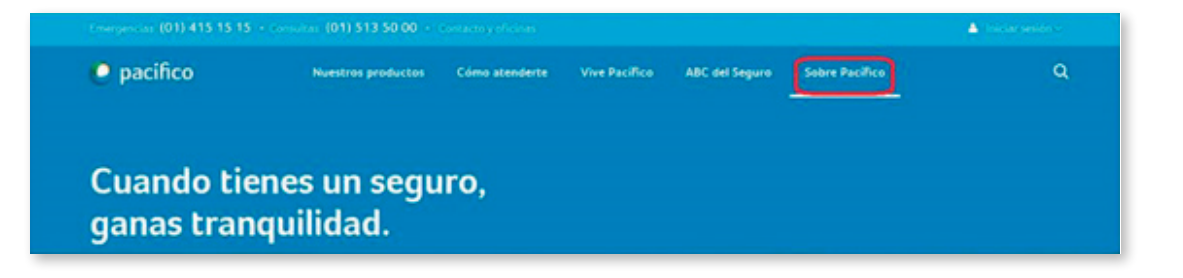

Luego, haz clic en el enlace Comprobantes electrónicos.

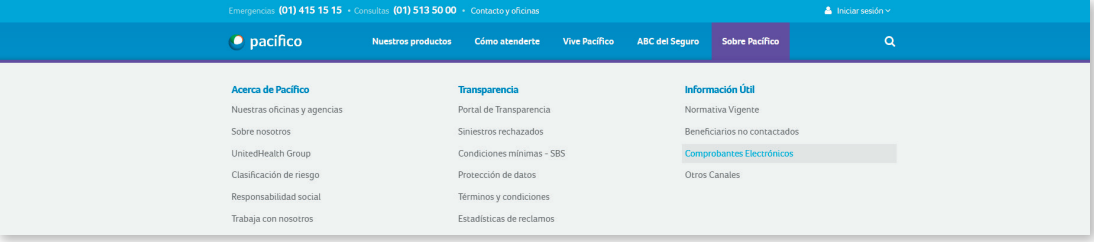

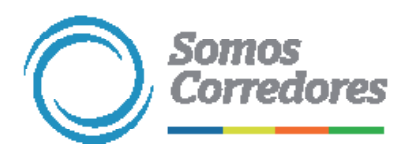

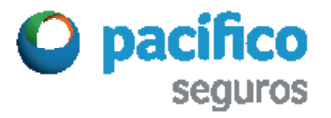

**Con los datos obtenidos puedes descargar la factura electrónica de la web 5**

Si deseas descargar factura por SCTR Salud, selecciona EPS.

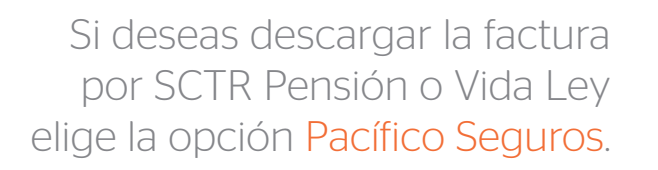

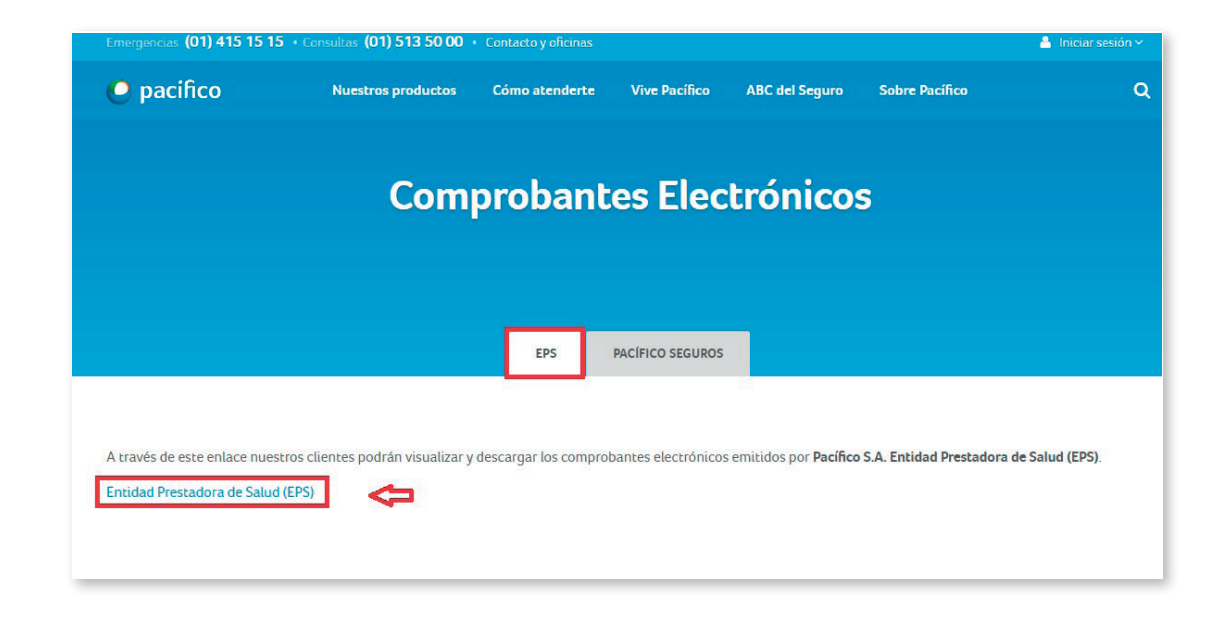

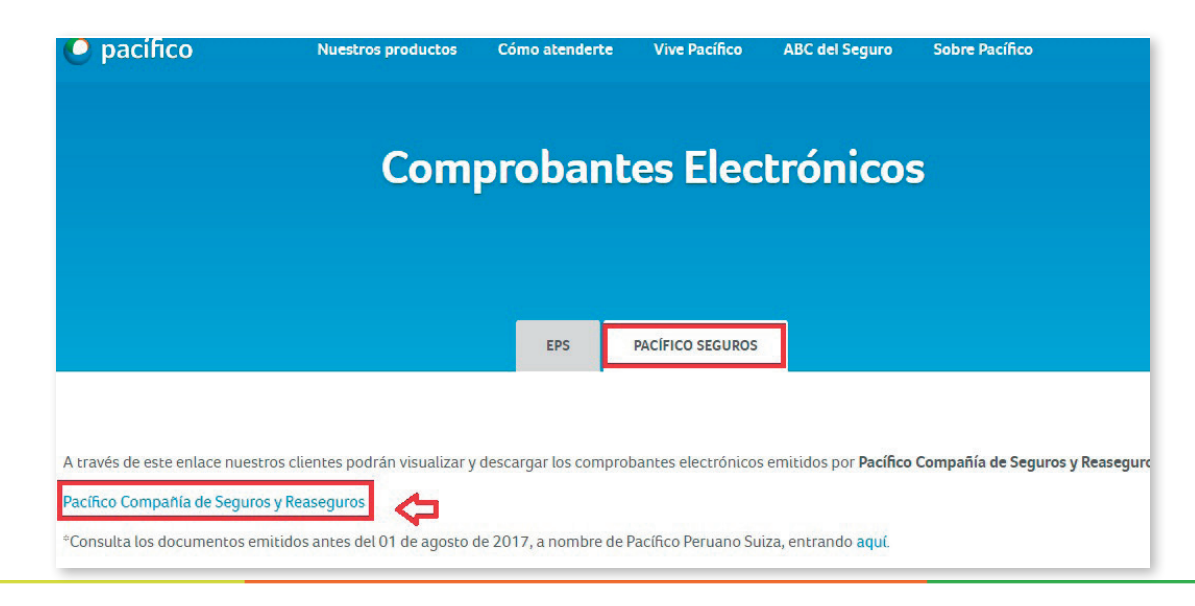

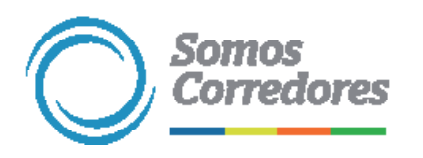

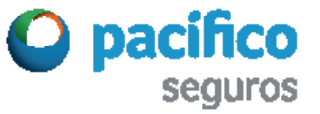

**Con los datos obtenidos puedes descargar la factura electrónica de la web 5**

Colocar los datos señalados para efectuar la descarga correspondiente.

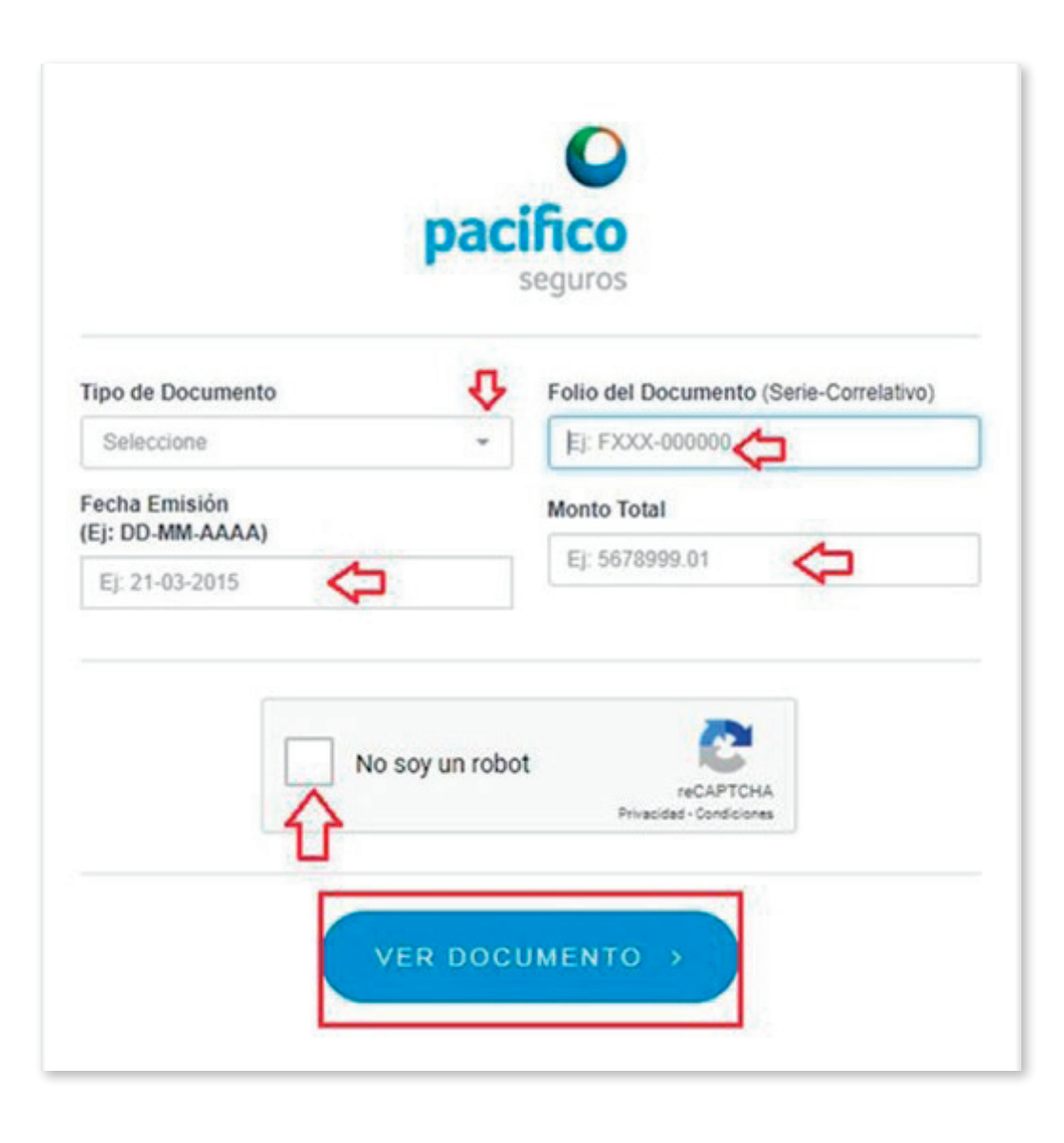

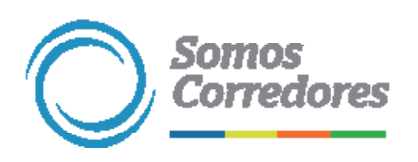

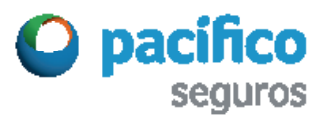

## *Somos Corredores*

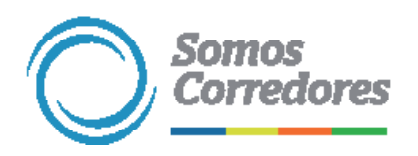

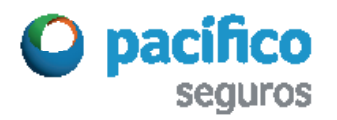